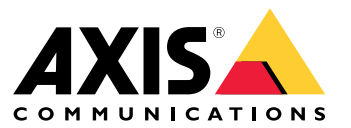

Manuale per l'utente

## Informazioni sul dispositivo

## Informazioni sul dispositivo

AXIS S3008 MK II Recorder è un registratore video di rete compatto con uno switch PoE integrato per un'installazione semplice. Il dispositivo è dotato di un disco rigido per sorveglianza. Inoltre include una porta USB che consente di esportare facilmente le riprese video. Il registratore è disponibile in tre modelli, rispettivamente con disco rigido da 2 TB, <sup>4</sup> TB <sup>o</sup> 8 TB.

## **Quante telecamere è possibile collegare al registratore?**

È possibile collegare fino <sup>a</sup> otto dispositivi allo switch PoE del registratore.

## **Quanta potenza può fornire il registratore alle telecamere?**

Di seguito sono riportati i limiti di Power over Ethernet (PoE):

- Il registratore può alimentare tramite PoE un massimo di otto dispositivi.
- La potenza totale disponibile è di circa 124 W.
- Ogni porta di rete supporta fino <sup>a</sup> 15,4 W (PoE classe 3) alla porta PoE (PSE) <sup>e</sup> 12,95 W dal lato della telecamera (PD).
- lo switch alloca l'alimentazione PoE in base alla classe PoE del dispositivo collegato.

### **Supporto browser**

### **Windows®**

- Chrome<sup>TM</sup> (consigliato)
- Firefox $^*$
- Edge $^*$

**OS X®**

- Chrome<sup>TM</sup> (consigliato)
- Safari®

**Altro**

- Chrome<sup>TM</sup>
- Firefox $^{\circ}$

Per ulteriori informazioni su come utilizzare il dispositivo, consultare il manuale disponibile presso *[Documentazione](https://help.axis.com/) | Axis Communications*. Per ulteriori informazioni sui browser consigliati, andare <sup>a</sup> *Supporto browser Axis OS | Axis [Communications](https://help.axis.com/)*.

# Installazione

# Installazione

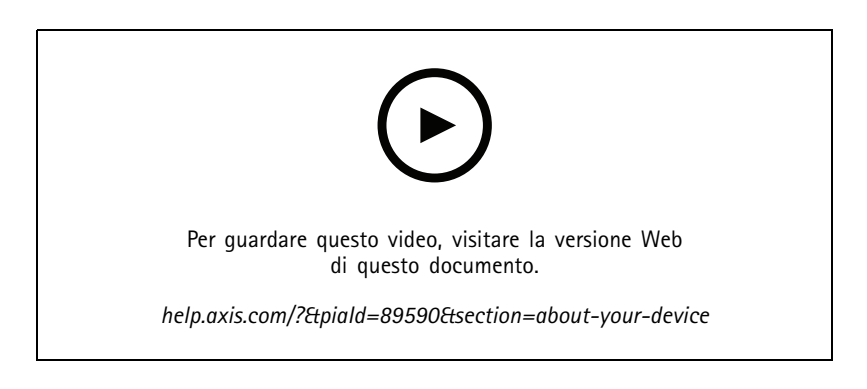

AXIS S3008 Recorder MK II è utilizzato con la versione <sup>4</sup> del software per la gestione video AXIS Companion.

## Introduzione

### Introduzione

## **Introduzione <sup>a</sup> AXIS Companion**

### Nota

È necessario l'accesso <sup>a</sup> Internet durante la configurazione del sistema.

### **Panoramica dell'installazione:**

- 1. *Registrazione di un account MyAxis alla pagina 4*
- 2. *Installazione [dell'hardware](#page-4-0) alla pagina [5](#page-4-0)*
- 3. *[Installazione](#page-4-0) dell'app desktop alla pagina [5](#page-4-0)*
- 4. *[Creazione](#page-4-0) di un sito alla pagina [5](#page-4-0)*
- 5. *Installazione dell'app per [dispositivi](#page-5-0) mobili alla pagina [6](#page-5-0)*

### **Risultato dell'installazione del sistema:**

- Il **firmware** è aggiornato su tutti i dispositivi Axis.
- È impostata una **password** per <sup>i</sup> dispositivi.
- Le **registrazioni** sono abilitate con le impostazioni predefinite.
- L'**accesso remoto** viene abilitato.

### **Registrazione di un account MyAxis**

Registrazione di un account **MyAxis** all'indirizzo *[axis.com/my-axis/login](https://www.axis.com/my-axis/login)*.

È possibile rendere <sup>p</sup>iù sicuro il proprio account MyAxis attivando l'autenticazione <sup>a</sup> <sup>p</sup>iù fattori (MFA). L'autenticazione <sup>a</sup> <sup>p</sup>iù fattori <sup>è</sup> un sistema di sicurezza che aggiunge un ulteriore livello di verifica per garantire l'identità dell'utente.

Attivazione autenticazione <sup>a</sup> più fattori:

1. Accedere con le proprie credenziali **MyAxis**.

2. Andare a  $\bigotimes$  e selezionare Account settings (Impostazioni account).

- 3. Fai clic su **Security settings (Impostazioni di sicurezza)**
- 4. Attivare **2–Step verification (Verifica in due passaggi)**.

Si viene reindirizzati <sup>a</sup> una pagina di accesso.

5. Accedere con le proprie credenziali **MyAxis**.

L'autenticazione <sup>a</sup> più fattori è ora attiva.

Accedere quando l'autenticazione <sup>a</sup> più fattori è attiva:

1. Accedere all'account **MyAxis**.

Viene inviata un'e-mail.

2. Aprire l'e-mail <sup>e</sup> fare clic su **Authenticate (Autentica)**.

## <span id="page-4-0"></span>Introduzione

Se non si riceve l'e-mail, controllare se si trova nella cartella spam. Se non è presente neanche in questa cartella, contattare il supporto IT.

#### **Installazione dell'hardware**

- 1. Installare l'hardware della telecamera.
- 2. Collegare il registratore alla rete tramite la porta LAN.
- 3. Collegare le telecamere allo switch PoE integrato dei registratori <sup>o</sup> <sup>a</sup> uno switch PoE esterno.
- 4. Collegare il computer alla stessa rete del registratore.
- 5. Collegare l'alimentatore al registratore.

#### Importante

È necessario prima collegare il cavo di alimentazione al registratore, quindi collegare il cavo di alimentazione alla presa di alimentazione.

6. Attendere alcuni minuti prima che il registratore <sup>e</sup> le telecamere si avviino prima di procedere.

#### **ATTENZIONE**

Mantenere il registratore in un ambiente ben ventilato <sup>e</sup> con un ampio spazio attorno ad esso per evitare il surriscaldamento.

### **Installazione dell'app desktop**

- 1. Andare <sup>a</sup> *[axis.com/products/axis-companion](https://www.axis.com/products/axis-companion)* <sup>e</sup> fare clic su **Download (Scarica)** per scaricare AXIS Companion versione <sup>4</sup> per Windows.
- 2. Apri il file di impostazione <sup>e</sup> segui la procedura guidata.
- 3. Accedi con l'*account [MyAxis](https://www.axis.com/my-axis/login)*.

### **Creazione di un sito**

Un sito è un unico punto di accesso per una soluzione di sorveglianza, ad esempio tutte le telecamere di un negozio. Tramite un unico account MyAxis è possibile tenere traccia di diversi siti.

Nota

Se è stata usata una versione precedente di AXIS Companion, i siti che sono stati creati non verranno visualizzati nell'elenco dei siti in AXIS Companion versione 4. Potrebbero essere presenti anche dispositivi non supportati. Per ulteriori informazioni, consultare *Migrazione da AXIS [Companion](https://help.axis.com/axis-companion-4#migrating-from-axis-companion-version-3-to-version-4) classica alla versione <sup>4</sup>*.

- 1. Avviare l'app desktop AXIS Companion.
- 2. Accedi con l'*account [MyAxis](https://www.axis.com/my-axis/login)*.
- 3. Fai clic su **Create new site (Crea nuovo sito)**.
- 4. Assegnare un nome al sito <sup>e</sup> inserire il nome dell'azienda.
- 5. Fare clic su **Next (Avanti)**.
- 6. Selezionare i dispositivi che si desidera aggiungere al sito.
- 7. Fare clic su **Next (Avanti)**.
- 8. Selezionare archiviazione.
- 9. Fare clic su **Next (Avanti)**.

# <span id="page-5-0"></span>Introduzione

- 10. In **Ready to install page (Pagina Pronto per l'installazione)**, **Offline mode (Modalità offline)** <sup>e</sup> **Upgrade firmware (Aggiorna firmware)** sono attivati per impostazione predefinita. Puoi disattivarli se non vuoi eseguire l'accesso alla modalità offline <sup>o</sup> aggiornare i tuoi dispositivi alla versione firmware più recente.
- 11. Fai clic su **Install (Installa)** <sup>e</sup> attendi che AXIS Companion configuri i dispositivi.

La configurazione può durare alcuni minuti.

### **Installazione dell'app per dispositivi mobili**

Con l'app per dispositivi mobili AXIS Companion, puoi accedere ai tuoi dispositivi <sup>e</sup> alle tue registrazioni da qualsiasi luogo. Puoi anche ricevere notifiche quando avvengono eventi sospetti <sup>o</sup> quando qualcuno chiama da un interfono.

### **Per Android**

Fai clic su *[Download](https://play.google.com/store/apps/details?id=com.axis.companion)* <sup>o</sup> scansiona il seguente codice QR.

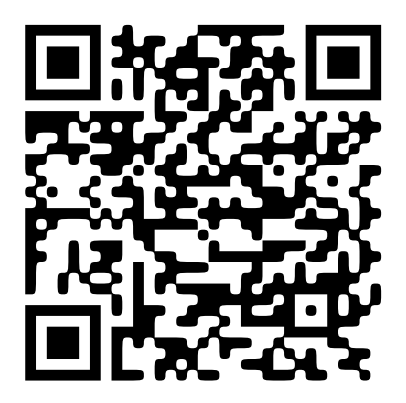

**Per iOS**

Fai clic su *[Download](https://apps.apple.com/us/app/axis-companion-4/id1385994562)* <sup>o</sup> scansiona il seguente codice QR.

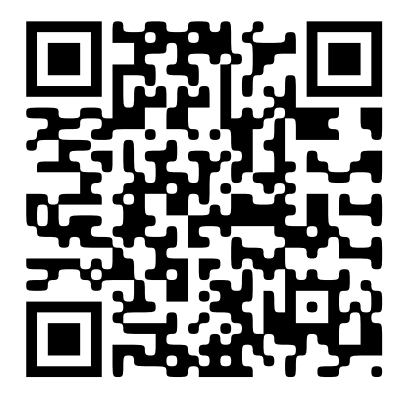

Apri l'app AXIS Companion ed esegui l'accesso tramite le tue credenziali Axis.

Nel caso tu non abbia un account MyAxis, puoi andare all'indirizzo *[axis.com/my-axis](https://www.axis.com/my-axis)* per effettuare la registrazione di un nuovo account.

# Interfaccia web

# Interfaccia web

Per raggiungere l'interfaccia web del dispositivo, digita l'indirizzo IP del dispositivo in un browser web.

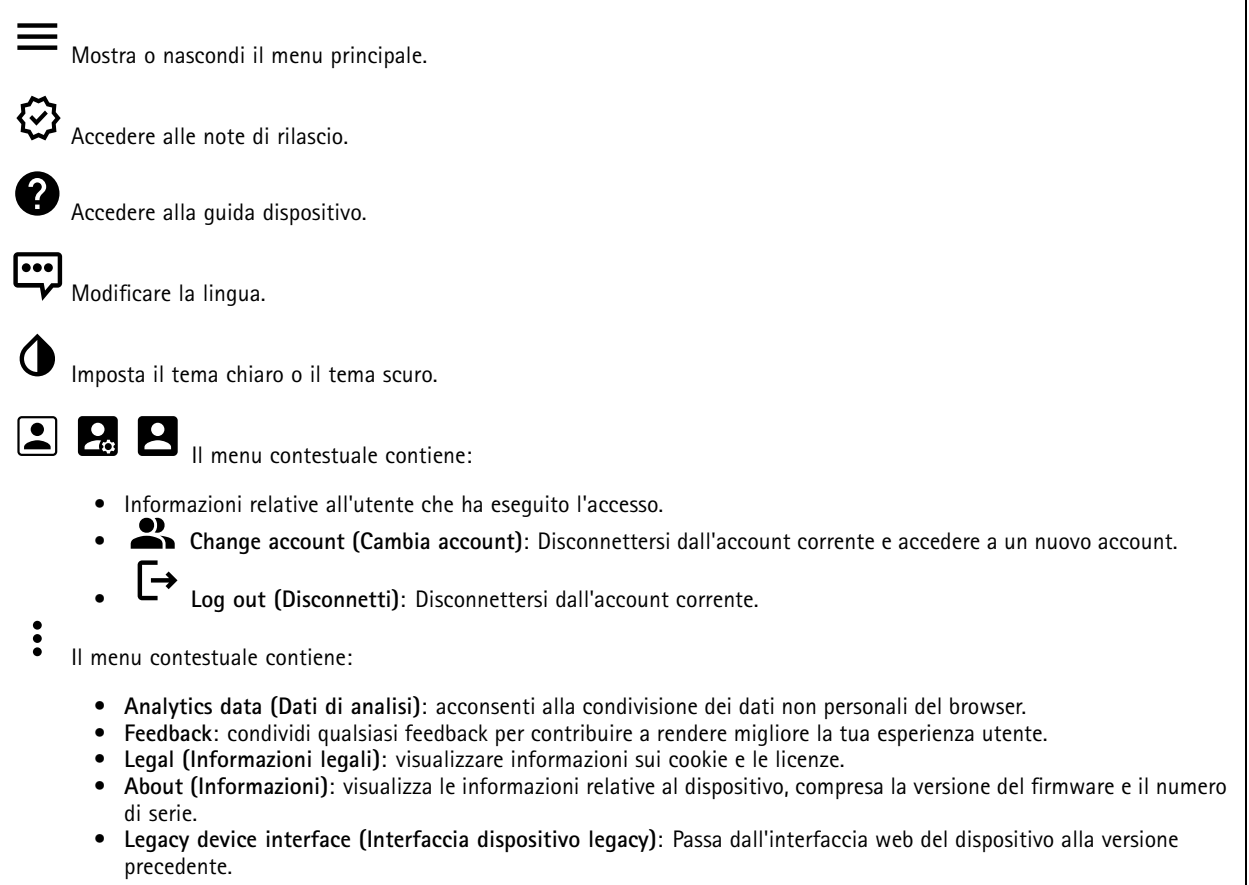

## **Stato**

#### **Stato sincronizzazione ora**

Mostra le informazioni di sincronizzazione NTP, inclusa l'eventuale sincronizzazione del dispositivo con un server NTP <sup>e</sup> il tempo che rimane fino alla sincronizzazione successiva.

**NTP settings (Impostazioni NTP)**: visualizza <sup>e</sup> aggiorna le impostazioni NTP. Porta l'utente alla pagina **Date and time (Data <sup>e</sup> ora)** dove è possibile modificare le impostazioni NTP.

#### **Registrazioni in corso**

Mostra le registrazioni in corso <sup>e</sup> il relativo spazio di archiviazione designato.

**Recordings (Registrazioni):** Consente di visualizzare le registrazioni in corso <sup>e</sup> quelle filtrate oltre alla relativa origine. Per ulteriori informazioni, consultare

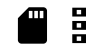

Mostra lo spazio di archiviazione in cui è stata salvata la registrazione.

# Interfaccia web

#### **Informazioni dispositivo**

Mostra le informazioni relative al dispositivo, compresa la versione del firmware <sup>e</sup> il numero di serie.

**Upgrade firmware (Aggiorna il firmware)**: aggiorna il firmware sul dispositivo. Porta l'utente sulla pagina Manutenzione dove è possibile aggiornare il firmware.

#### **Connected clients (Client collegati)**

Mostra il numero di connessioni e client connessi.

**View details (Visualizza dettagli)**: Consente di visualizzare <sup>e</sup> aggiornare l'elenco dei client connessi. L'elenco mostra l'indirizzo IP, il protocollo, la porta <sup>e</sup> il PID/processo di ogni client.

### **App**

# ╅

**Add app (Aggiungi app)**: Installa una nuova app.

**Find more apps (Trova altre app)**: Trova altre app da installare. Verrà visualizzata una pagina panoramica delle app Axis.

**Allow unsigned apps (Consenti app non firmate)**: Attiva per permettere che siano installate app senza firma.

**Allow root-privileged apps (Permetti app con privilegi root)**: Abilitare per consentire l'accesso completo al dispositivo alle app con privilegi root.

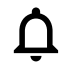

Visualizzare gli aggiornamenti sulla sicurezza nelle app AXIS OS <sup>e</sup> ACAP.

#### Nota

Eseguire più app allo stesso tempo può avere un impatto sulle prestazioni del dispositivo.

Usa l'interruttore vicino al nome dell'app per l'avvio <sup>o</sup> l'arresto dell'app.

**Open (Apri)**: Accedi alle impostazioni dell'app. Le impostazioni disponibili dipendono dall'applicazione. Alcune applicazioni non sono dotate di impostazioni.

- Il menu contestuale può contenere una <sup>o</sup> più delle seguenti opzioni:
	- **Open-source license (Licenza open-source)**: Visualizza le informazioni relative alle licenze open source usate nell'app.
	- • **App log (Registro app)**: Visualizza un registro degli eventi relativi all'app. Il registro è utile quando si contatta l'assistenza.
	- • **Activate license with <sup>a</sup> key (Attiva licenza con una chiave)**: nel caso l'app necessiti di una licenza, devi attivarla. Se il dispositivo non ha accesso <sup>a</sup> Internet, usa questa opzione. Se non si dispone di una chiave di licenza, andare <sup>a</sup> *[axis.com/products/analytics](https://www.axis.com/products/analytics)*. Per generare una chiave di licenza, sono necessari il codice di licenza <sup>e</sup> il numero di serie del dispositivo Axis.
	- • **Activate license automatically (Attiva automaticamente la licenza)**: Nel caso l'app necessiti di una licenza, devi attivarla. Se il dispositivo ha accesso <sup>a</sup> Internet, usa questa opzione. È necessario un codice di licenza per attivare la licenza.
	- • **Deactivate the license (Disattiva la licenza)**: Disattivare la licenza per sostituirla con un'altra licenza, ad esempio quando si passa da una licenza di prova <sup>a</sup> una licenza completa. Se si disattiva la licenza, verrà eliminata anche dal dispositivo.
	- •**Settings (Impostazioni)**: Configurare i parametri del dispositivo.
	- • **Delete (Elimina)**: Cancella permanentemente l'app dal dispositivo. La licenza resta attiva <sup>a</sup> meno che non la disattivi prima.

## Interfaccia web

### **Sistema**

### **Ora <sup>e</sup> ubicazione**

### **Data e ora**

Le impostazioni della lingua del browser Web influenzano il formato dell'ora.

### Nota

Consigliamo di eseguire la sincronizzazione di data <sup>e</sup> ora del dispositivo usando un server NTP.

**Synchronization (Sincronizzazione)**: selezionare un'opzione per la sincronizzazione di data <sup>e</sup> ora del dispositivo.

- **Automatic date and time (manual NTS KE servers) (Data <sup>e</sup> ora automatiche (server NTS KE manuali))**: eseguire la sincronizzazione con i server NTP key establishment sicuri connessi al server DHCP. **Manual NTS KE servers (Server NTS KE manuali)**: inserisci l'indirizzo IP di uno <sup>o</sup> due server NTP. Quando usi
- due server NTP, l'ora del dispositivo viene sincronizzata <sup>e</sup> adattata sulla base dell'input di entrambi. • **Automatic date and time (NTP servers using DHCP) (Data <sup>e</sup> ora automatiche (server NTP tramite DHCP))**: esegui la
	- sincronizzazione con i server NTP connessi al server DHCP. **Fallback NTP servers (Server NTP di fallback)**: inserisci l'indirizzo IP di uno <sup>o</sup> due server fallback.
- **Automatic date and time (manual NTP servers) (Data <sup>e</sup> ora automatiche (server NTP manuali))**: esegui la sincronizzazione con i server NTP scelti.
	- **Manual NTP servers (Server NTP manuali)**: inserisci l'indirizzo IP di uno <sup>o</sup> due server NTP. Quando usi due server NTP, l'ora del dispositivo viene sincronizzata <sup>e</sup> adattata sulla base dell'input di entrambi.
- **Custom date and time (Data <sup>e</sup> ora personalizzate)**: impostare manualmente la data <sup>e</sup> l'ora. Per recuperare una volta dal computer <sup>o</sup> dal dispositivo mobile le impostazioni di data <sup>e</sup> ora, fare clic su **Get from system (Ottieni dal sistema)**.

**Time zone (Fuso orario)**: selezionare il fuso orario da utilizzare. L'ora legale <sup>e</sup> l'ora solare si alterneranno automaticamente.

### Nota

Il sistema utilizza le impostazioni di data <sup>e</sup> ora in tutte le registrazioni, i registri <sup>e</sup> le impostazioni di sistema.

### **Rete**

### **IPv4 (IPv4)**

**Assign IPv4 automatically (Assegna automaticamente IPv4)**: Selezionare questa opzione per consentire al router di rete di assegnare automaticamente un indirizzo IP al dispositivo. Si consiglia l'IP automatico (DHCP) per la maggior parte delle reti.

**IP address (Indirizzo IP)**: Inserire un indirizzo IP univoco per il dispositivo. Gli indirizzi IP fissi possono essere assegnati casualmente in reti isolate, <sup>a</sup> condizione che ogni indirizzo sia univoco. Per evitare conflitti, si consiglia di contattare l'amministratore di rete prima di assegnare un indirizzo IP statico.

**Subnet mask**: Immetti la subnet mask per definire quali indirizzi sono all'interno della rete locale. Qualsiasi indirizzo fuori dalla rete locale passa attraverso il router.

**Router**: Inserire l'indirizzo IP del router predefinito (gateway) utilizzato per connettere i dispositivi collegati <sup>a</sup> reti diverse <sup>e</sup> <sup>a</sup> segmenti di rete.

Fallback to static IP address if DHCP isn't available (Fallback all'indirizzo IP fisso se DHCP non è disponibile): selezionalo se vuoi aggiungere un indirizzo IP statico da usare come fallback se DHCP non è disponibile <sup>e</sup> non è possibile assegnare in automatico un indirizzo IP.

#### Nota

Se DHCP non è disponibile e il dispositivo utilizza un fallback dell'indirizzo statico, l'indirizzo statico viene configurato con un ambito limitato.

#### **IPv6**

## Interfaccia web

**Assign IPv6 automatically (Assegna automaticamente IPv6)**: Selezionare questa opzione per attivare IPv6 <sup>e</sup> consentire al router di rete di assegnare automaticamente un indirizzo IP al dispositivo.

### **Hostname (Nome host)**

**Assign hostname automatically (Assegna automaticamente il nome host)**: Selezionare questa opzione per consentire al router di rete di assegnare automaticamente un nome host al dispositivo.

**Hostname (Nome host)**: Immetti manualmente il nome host da usare come metodo alternativo per accedere al dispositivo. Il report del server <sup>e</sup> il registro di sistema utilizzano il nome host. I caratteri consentiti sono A–Z, a–z, 0–9 <sup>e</sup> -.

#### **DNS servers (Server DNS)**

**Assign DNS automatically (Assegna automaticamente DNS)**: Selezionare questa opzione per consentire al server DHCP di assegnare automaticamente i domini di ricerca <sup>e</sup> gli indirizzi del server DNS al dispositivo. Si consiglia il DNS automatico (DHCP) per la maggior parte delle reti.

**Search domains (Domini di ricerca)**: Quando si utilizza un nome host non completo, fare clic su **Add search domain (Aggiungi dominio di ricerca)** <sup>e</sup> inserire un dominio in cui cercare il nome host utilizzato dal dispositivo.

**DNS servers (Server DNS)**: Fare clic su **Add DNS server (Aggiungi server DNS)** <sup>e</sup> inserire l'indirizzo IP del server DNS. Offre la conversione dei nomi host in indirizzi IP nella rete.

**Protocolli di rilevamento della rete**

**Bonjour**® : attivare per consentire il rilevamento automatico sulla rete.

**Bonjour name (Nome Bonjour)**: Inserire un nome descrittivo che deve essere visibile sulla rete. Il nome predefinito è il nome del dispositivo <sup>e</sup> l'indirizzo MAC.

**UPnP**® : attivare per consentire il rilevamento automatico sulla rete.

**UPnP name (Nome UPnP)**: Inserire un nome descrittivo che deve essere visibile sulla rete. Il nome predefinito è il nome del dispositivo <sup>e</sup> l'indirizzo MAC.

**WS-Discovery**: attivare per consentire il rilevamento automatico sulla rete.

**One-click cloud connection (Connessione <sup>a</sup> cloud con un clic)**

One-Click Cloud Connect (O3C), utilizzato in combinazione con un servizio O3C, offre un accesso Internet facile <sup>e</sup> sicuro <sup>a</sup> video in diretta <sup>e</sup> registrati, accessibili da qualsiasi ubicazione. Per ulteriori informazioni, consultare *[axis.com/end-to-end-solutions/hosted-services](https://www.axis.com/end-to-end-solutions/hosted-services)*.

### **Allow O3C (Consenti O3C)**:

- **One-click**: Questa è l'impostazione predefinita. Tenere premuto il pulsante di comando sul dispositivo per collegarsi <sup>a</sup> un servizio O3C via Internet. È necessario registrare il dispositivo con il servizio O3C entro <sup>24</sup> ore dopo aver premuto il pulsante di comando. In caso contrario, il dispositivo si disconnette dal servizio O3C. Una volta registrato il dispositivo, viene abilitata l'opzione **Always (Sempre)** <sup>e</sup> il dispositivo rimane collegato al servizio O3C.
- **Always (Sempre)**: il dispositivo Axis tenta costantemente di collegarsi <sup>a</sup> un servizio O3C via Internet. Una volta registrato, il dispositivo rimane collegato al servizio O3C. Utilizzare questa opzione se il pulsante di comando del dispositivo non è disponibile.
- **No**: disabilita il servizio O3C.

**Proxy settings (Impostazioni proxy)**: Se necessario, inserire le impostazioni proxy per collegarsi al server proxy.

**Host**: Inserire l'indirizzo del server del proxy.

**Port (Porta)**: inserire il numero della porta utilizzata per l'accesso.

**Login (Accesso)** <sup>e</sup> **Password**: se necessario, immettere un nome utente <sup>e</sup> una password per il server proxy.

# Interfaccia web

**Authentication method (Metodo di autenticazione)**:

- **Basic (Base)**: questo metodo <sup>è</sup> lo schema di autenticazione maggiormente compatibile per HTTP. È meno sicuro del metodo **Digest** perché invia il nome utente <sup>e</sup> password non crittografati al server.
- **Digest**: questo metodo è più sicuro perché la password viene sempre trasferita crittografata nella rete.
- • **Auto (Automatica)**: questa opzione consente al dispositivo Axis di selezionare il metodo di autenticazione <sup>a</sup> seconda dei metodi supportati, dando priorità <sup>a</sup> **Digest** rispetto al metodo **Basic (Base)**.

**Owner authentication key (OAK) (Chiave di autenticazione proprietario (OAK)**: Fare clic su **Get key (Ottieni chiave)** per recuperare la chiave di autenticazione proprietario. Questo è possibile solo se il dispositivo è connesso <sup>a</sup> Internet senza un firewall <sup>o</sup> un proxy.

### **Porte di rete**

**Power over Ethernet (Power over Ethernet)**

- **Allocated power (Alimentazione allocata)**: numero di watt (W) attualmente assegnati.
- •**Total PoE consumption (Consumo PoE totale)**: numero di watt (W) utilizzati.
- • **Keep PoE active during recorder restart (Mantieni attivo PoE durante il riavvio del registratore)**: attivare l'opzione per alimentare i dispositivi collegati durante il riavvio del registratore.

 $\overline{P}$ Fare clic per mostrare <sup>o</sup> nascondere l'immagine della porta.

• Fare clic su una porta nell'immagine per visualizzare i dettagli della porta nell'elenco delle porte. **Elenco delle porte**

- **Port (Porta)**: Il numero di porta.
- **PoE**: Attivare <sup>o</sup> disattivare PoE per la porta.
- **Network (Rete)**: Attivare <sup>o</sup> disattivare la rete per la porta.
- **Status (Stato)**: Mostra se <sup>c</sup>'è un dispositivo collegato <sup>a</sup> questa porta.
- **Friendly name (Nome descrittivo)**: Il nome descrittivo è impostato nelle **Network settings (Impostazioni di rete)**. Il nome predefinito è una combinazione del modello <sup>e</sup> dell'indirizzo MAC (Media Access Control Address) del dispositivo connesso.
- **Power consumption (Consumo energetico)**: Numero di watt (W) attualmente consumati <sup>e</sup> assegnati dal dispositivo connesso.

### **Power over Ethernet**

**Allocated power (Alimentazione allocata)**: numero di watt (W) attualmente assegnati.

**Total PoE consumption (Consumo PoE totale)**: numero di watt (W) utilizzati.

Keep PoE active during recorder restart (Mantieni attivo PoE durante il riavvio del registratore): attivare l'opzione per alimentare i dispositivi collegati durante il riavvio del registratore.

**Used space (Spazio utilizzato)**: percentuale di spazio utilizzato.

**Free space (Spazio libero)**: percentuale di spazio disponibile per le registrazioni.

**Free space (Spazio libero)**: spazio su disco disponibile visualizzato in MB (megabyte), GB (gigabyte), or TB (terabyte).

**Disk status (Stato del disco)**: stato corrente del disco.

**Disk temperature (Temperatura del disco)**: temperatura di funzionamento corrente.

**PoE**: attivare <sup>o</sup> disattivare PoE per ogni porta. Quando un dispositivo è connesso, verranno visualizzate le seguenti informazioni:

- **Friendly name (Nome descrittivo)**: Il nome descrittivo è impostato nelle **Network settings (Impostazioni di rete)**. Il nome predefinito è una combinazione del modello <sup>e</sup> dell'indirizzo MAC (Media Access Control Address) del dispositivo connesso.
- **Power consumption (Consumo energetico)**: numero di watt (W) attualmente consumati <sup>e</sup> assegnati.

# Interfaccia web

### **Sicurezza**

### **Certificates (Certificati)**

I certificati sono utilizzati per autenticare i dispositivi in una rete. I tipi di certificati supportati da questo dispositivo sono due: **Client/server certificates (Certificati client/server)** •Un certificato client/server convalida l'identità del dispositivo <sup>e</sup> può essere autofirmato <sup>o</sup> emesso da un'autorità di certificazione (CA). Un certificato autofirmato offre una protezione limitata <sup>e</sup> può essere utilizzato prima che sia stato ottenuto un certificato emesso da un'autorità di certificazione. **Certificati CA** •È possibile utilizzare un certificato CA per autenticare un certificato peer, ad esempio per convalidare l'identità di un server di autenticazione nel caso in cui il dispositivo venga collegato <sup>a</sup> una rete protetta da IEEE 802.1X. Il dispositivo dispone di diversi certificati CA preinstallati. Questi formati sono supportati: • Formati dei certificati: .PEM, .CER <sup>e</sup> .PFX • Formati delle chiavi private: PKCS#1 <sup>e</sup> PKCS#12 Importante Se il dispositivo viene ripristinato alle impostazione di fabbrica, tutti i certificati vengono eliminati. Qualsiasi certificato CA preinstallato viene reinstallato.  $\overline{-\alpha}$ Filtra i certificati nell'elenco. **Add certificate (Aggiungi certificato)**: fare clic per aggiungere un certificato. • More... (Altro...) **More... (Altro...)** : mostra altri campi da compilare <sup>o</sup> selezionare. **Secure keystore (Archivio chiavi sicuro)**: selezionare questa opzione per utilizzare **Secure Element (Elemento sicuro)** •<sup>o</sup> **Trusted Platform Module 2.0** per archiviare in modo sicuro la chiave privata. Per ulteriori informazioni su quale keystore sicuro selezionare, andare <sup>a</sup> *[help.axis.com/en-us/axis-os#cryptographic-support](https://help.axis.com/en-us/axis-os#cryptographic-support)*. **Key type (Tipo chiave)**: selezionare l'algoritmo di crittografia predefinito <sup>o</sup> diverso dall'elenco <sup>a</sup> discesa per proteggere •il certificato.  $\ddot{\cdot}$ Il menu contestuale contiene: • **Certificate information (Informazioni certificato)**: visualizza le proprietà di un certificato installato. **Delete certificate (Elimina certificato)**: Elimina il certificato. • **Create certificate signing request (Crea richiesta di firma certificato)**: Per fare richiesta di un certificato di identità •digitale, crea una richiesta di firma del certificato da mandare <sup>a</sup> un'autorità di registrazione. **Secure keystore (Archivio chiavi sicuro)** : **Secure element (CC EAL6+) (Elemento sicuro)**: Selezionare questa opzione per utilizzare un elemento sicuro per •l'archivio chiavi sicuro. **Trusted Platform Module 2.0 (CC EAL4+, FIPS 140-2 Level 2)** Selezionare questa opzione per utilizzare TPM •2.0 per il keystore sicuro.

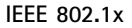

# Interfaccia web

IEEE 802.1x è uno standard IEEE per il controllo di ammissione alla rete in base alla porta che fornisce un'autenticazione sicura di dispositivi di rete cablati <sup>e</sup> wireless. IEEE 802.1x è basato su EAP (Extensible Authentication Protocol).

Per accedere a una rete protetta da IEEE 802.1x, i dispositivi di rete devono autenticarsi. L'autenticazione viene eseguita da un server di autenticazione, generalmente un server RADIUS (ad esempio FreeRADIUS <sup>e</sup> Microsoft Internet Authentication Server).

### **Certificates (Certificati)**

Se configurato senza un certificato CA, la convalida del certificato del server verrà disabilitata <sup>e</sup> il dispositivo cercherà in questo caso di autenticarsi <sup>a</sup> prescindere dalla rete <sup>a</sup> cui è connesso.

Nell'implementazione di Axis, quando si utilizza un certificato, il dispositivo <sup>e</sup> il server di autenticazione si autenticano con certificati digitali mediante EAP-TLS (Extensible Authentication Protocol - Transport Layer Security).

Per consentire al dispositivo di accedere <sup>a</sup> una rete protetta tramite certificati, è necessario installare un certificato client firmato sul dispositivo.

**Client Certificate (Certificato client)**: Selezionare un certificato client per utilizzare IEEE 802.1x. Il server di autenticazione utilizza il certificato per convalidare l'identità del client.

**CA Certificate (Certificato CA)**: Selezionare certificati CA per convalidare l'identità del server di autenticazione. Quando non ne viene selezionato nessun certificato, il dispositivo tenterà di autenticarsi <sup>a</sup> prescindere dalla rete <sup>a</sup> cui è connesso.

**EAP identity (Identità EAP)**: Immettere l'identità utente associata al certificato del client.

**EAPOL version (Versione EAPOL)**: selezionare la versione EAPOL utilizzata nello switch di rete.

**Use IEEE 802.1x (Usa IEEE 802.1x)**: Selezionare questa opzione per utilizzare il protocollo IEEE 802.1x.

#### **Custom-signed firmware certificate (Certificato firmware con firma personalizzata)**

Serve un certificato firmware con firma personalizzata per l'installazione di firmware di prova <sup>o</sup> firmware personalizzato di altro tipo di Axis sul dispositivo. Il certificato verifica che il firmware <sup>è</sup> stato approvato sia dal proprietario del dispositivo che da Axis. È possibile eseguire il firmware unicamente su uno specifico dispositivo identificabile tramite il suo numero di serie univoco <sup>e</sup> l'ID del chip. Solo Axis può creare certificati firmware con firma personalizzata poiché Axis detiene la chiave per firmarli.

**Install (Installa)**: Fare clic per eseguire l'installazione del certificato. Il certificato deve essere installato prima del firmware.

### **Account**

### **Archiviazione**

**Onboard storage (Archiviazione integrata)**

**Hard drive (Disco rigido)**

- **Free (Libero)**: la quantità di spazio libero su disco.
- **Status (Stato)**: se il disco è montato <sup>o</sup> meno.
- **File system**: Il file system utilizzato dal disco.
- **Encrypted (Crittografato)**: Se il disco è crittografato <sup>o</sup> meno.
- **Temperature (Temperatura)**: La temperatura corrente dell'hardware.
- **Overall health test (Test di integrità generale)**: Il risultato dopo aver controllato l'integrità del disco.

**Tools (Strumenti)**

- **Check (Controlla)**: Controllare se sono presenti errori nel dispositivo di archiviazione <sup>e</sup> tentare di ripararlo automaticamente.
- **Repair (Ripara)**: Ripara il dispositivo di archiviazione. Le registrazioni attive verranno messe in pausa durante il ripristino. La riparazione di un dispositivo di archiviazione potrebbe comportare la perdita di dati.
- **Format (Formatta)**: Cancellare tutte le registrazioni <sup>e</sup> formattare il dispositivo di archiviazione. Scegli un file system. • **Encrypt (Codifica)**: Codifica i dati archiviati.
- **Decrypt (Decodifica)**: Decodifica i dati archiviati. Il sistema cancellerà tutti i file sul dispositivo di archiviazione.

# Interfaccia web

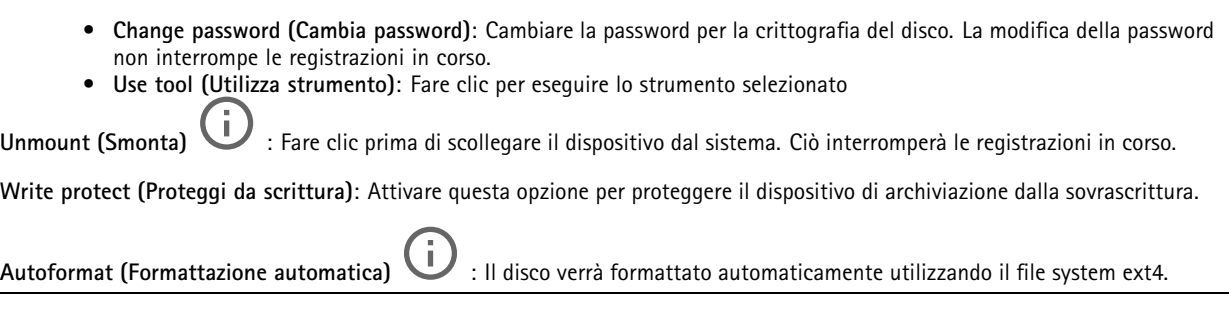

### **Registri**

### **Server SSH**

**Secure Shell (SSH)**: attivare per consentire <sup>a</sup> un utente di accedere in modo sicuro ed eseguire tramite la rete servizi shell <sup>e</sup> di rete.

### **Manutenzione**

**Restart (Riavvia)**: Riavviare il dispositivo. Non avrà effetti su nessuna delle impostazioni correnti. Le applicazioni in esecuzione verranno riavviate automaticamente.

**Restore (Ripristina)**: Riporta la *maggior parte* delle impostazioni ai valori predefiniti di fabbrica. In seguito dovrai riconfigurare il dispositivo <sup>e</sup> le app, reinstallare tutte le app non preinstallate <sup>e</sup> ricreare eventuali eventi <sup>e</sup> preset.

### Importante

Dopo il ripristino, le uniche impostazioni salvate sono:

- Protocollo di avvio (DHCP <sup>o</sup> statico)
- Indirizzo IP statico
- Router predefinito
- Subnet mask
- Impostazioni 802.1X
- Impostazioni O3C

**Factory default (Valori predefiniti di fabbrica)**: Riporta *tutte* le impostazioni ai valori predefiniti di fabbrica. Dopo, per rendere accessibile il dispositivo, devi reimpostare l'indirizzo IP.

#### Nota

Tutti i firmware per dispositivi Axis sono firmati digitalmente per assicurare di installare solo firmware verificato sul dispositivo. Ciò aumenta ulteriormente il livello di sicurezza informatica minimo globale dei dispositivi Axis. Vedere il white paper "Firmware firmato, avvio sicuro <sup>e</sup> sicurezza delle chiavi private" presso l'indirizzo *[axis.com](https://www.axis.com/learning/white-papers)* per maggiori informazioni.

**Firmware upgrade (Aggiornamento del firmware)**: aggiorna <sup>a</sup> una versione nuova del firmware. Le nuove versioni di firmware possono contenere funzionalità migliorate, correzioni di bug <sup>e</sup> funzionalità completamente nuove. Si consiglia di utilizzare sempre l'ultima versione. Per scaricare l'ultima versione, andare <sup>a</sup> *[axis.com/support](https://www.axis.com/support/firmware)*.

Quando conduci l'aggiornamento, puoi scegliere fra tre opzioni:

- **Standard upgrade (Aggiornamento standard)**: Aggiorna <sup>a</sup> una nuova versione del firmware.
- • **Factory default (Valori predefiniti di fabbrica)**: Aggiorna <sup>e</sup> riporta tutte le impostazioni ai valori predefiniti di fabbrica. Se selezioni questa opzione, dopo l'aggiornamento non puoi eseguire il ripristino della versione precedente del firmware.
- • **Autorollback (Rollback automatico)**: Aggiorna <sup>e</sup> conferma l'aggiornamento entro il tempo impostato. Se non dai la conferma, il dispositivo tornerà alla precedente versione del firmware.

**Firmware rollback (Rollback del firmware)**: eseguire il ripristino alla versione del firmware installata precedentemente.

# Panoramica del dispositivo

# Panoramica del dispositivo

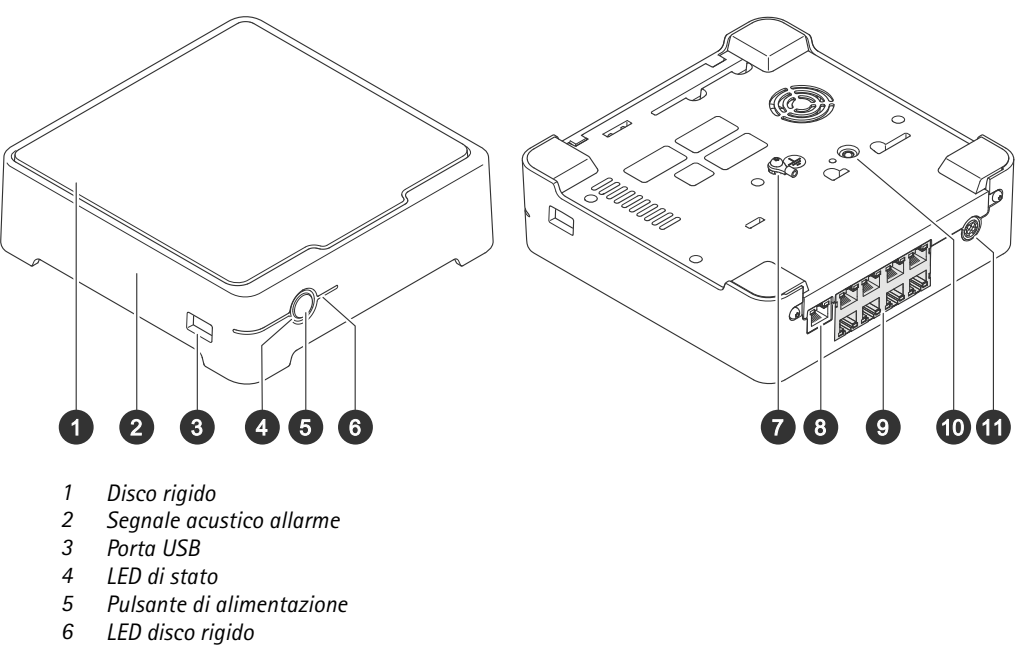

- *7 Messa a terra*
- *8 Porta LAN*
- *9 8 porte PoE*
- *10 pulsante di comando*
- *11 Ingresso di alimentazione*

### **Pulsante di alimentazione**

- Per arrestare il registratore, premere <sup>a</sup> lungo il pulsante di accensione fino <sup>a</sup> quando il segnale acustico suona brevemente.
- Per silenziare il segnale acustico, premere brevemente il pulsante di accensione.

## **Pulsante di comando**

Il pulsante di comando viene utilizzato per:

- Ripristino del dispositivo alle impostazioni predefinite di fabbrica. Consultare *Hard reset di un [registratore](#page-16-0) alla pagina [17](#page-16-0)*.
- • Connessione <sup>a</sup> servizio one-click cloud connection (O3C) su Internet. Per il collegamento, tenere premuto il tasto per circa 3 secondi finché il LED di stato non lampeggia in verde.

# Risoluzione di problemi

## Risoluzione di problemi

### **I LED di stato forniscono le seguenti informazioni:**

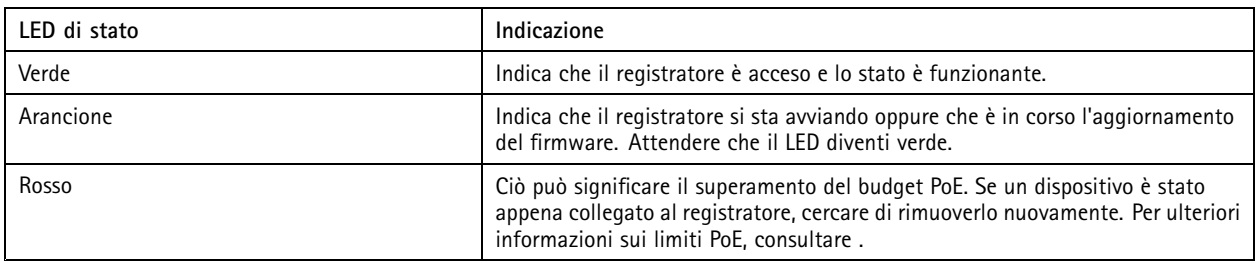

**Il LED del disco rigido fornisce le seguenti informazioni:**

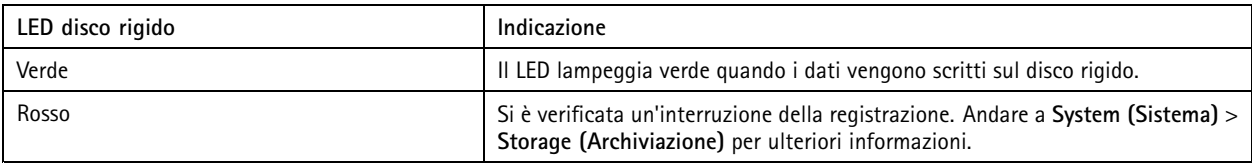

**Il segnale acustico suona per questo motivo:**

• il budget PoE è stato superato. Se un dispositivo è stato appena collegato al registratore, rimuoverlo nuovamente. Per ulteriori informazioni sui limiti PoE, consultare

Nota

Il segnale acustico può essere interrotto con una lieve pressione del pulsante di accensione.

**Il registratore si spegne:**

• il registratore è notevolmente surriscaldato.

## **Problemi tecnici, indicazioni <sup>e</sup> soluzioni**

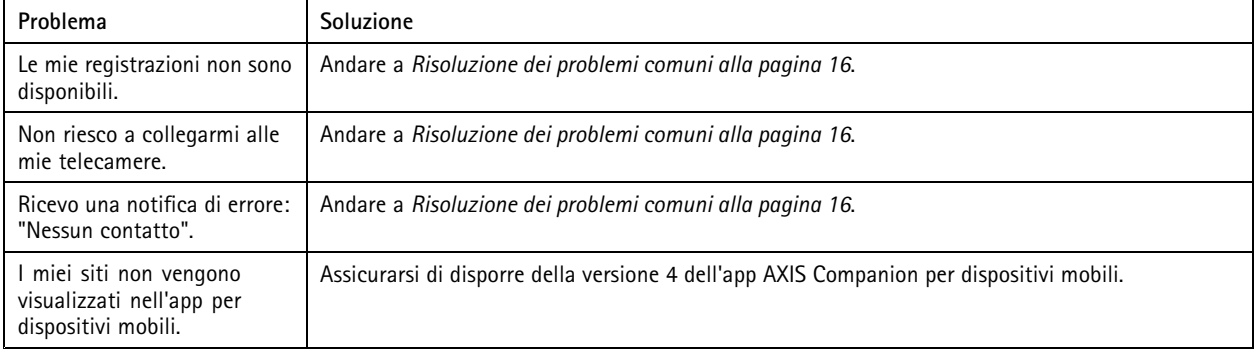

## **Risoluzione dei problemi comuni**

Prima di riavviare, configurare <sup>o</sup> ripristinare i dispositivi, si consiglia di salvare un report di sistema.

Consultare *[Salvataggio](#page-17-0) di un report di sistema alla pagina [18](#page-17-0)*.

1. Controllare che le telecamere <sup>e</sup> il registratore siano alimentati.

### <span id="page-16-0"></span>Risoluzione di problemi

- 2. Verificare di essere connessi a Internet.
- 3. Verificare che la rete funzioni.
- 4. Controllare che le telecamere siano connesse alla stessa rete del computer <sup>a</sup> meno che non ci si trovi in remoto.

#### Ancora problemi?

5. Verificare che le telecamere, il registratore <sup>e</sup> l'app desktop AXIS Companion dispongano degli aggiornamenti software <sup>e</sup> del firmware più recenti.

Vedere *Aggiornamento del firmware alla pagina 17*.

- 6. Riavviare l'app desktop AXIS Companion.
- 7. Riavviare le telecamere <sup>e</sup> il registratore.

#### Ancora problemi?

8. Effettuare un hard reset delle telecamere <sup>e</sup> del registratore, per ripristinare completamente i valori predefiniti di fabbrica.

Consultare *Hard reset di un registratore alla pagina 17*.

9. Aggiungere nuovamente le telecamere ripristinate al sito.

#### Ancora problemi?

10. Aggiornare la scheda grafica con i driver più recenti.

#### Ancora problemi?

11. Salvare un report di sistema <sup>e</sup> contattare il *[supporto](https://www.axis.com/companion/support) tecnico Axis*.

Vedere *[Salvataggio](#page-17-0) di un report di sistema alla pagina [18](#page-17-0)*.

### **Aggiornamento del firmware**

I nuovi aggiornamenti firmware offrono una serie di funzionalità, funzioni <sup>e</sup> miglioramenti per la sicurezza più recenti <sup>e</sup> ottimizzati.

- 1. Vai all'interfaccia web del dispositivo principale.
- 2. Andare <sup>a</sup> **Maintenance <sup>&</sup>gt; Firmware upgrade (Manutenzione <sup>&</sup>gt; Aggiornamento firmware)** <sup>e</sup> fare clic su **Upgrade (Aggiorna)**.
- 3. Seguire le istruzioni visualizzate sullo schermo.

### **Hard reset di un registratore**

### Importante

Sposta il registratore attentamente quando è acceso. Mosse improvvise <sup>o</sup> urti potrebbero danneggiare il disco rigido.

#### Nota

- Un hard reset ripristinerà tutte le impostazioni, compreso l'indirizzo IP.
- Un hard reset non rimuoverà le registrazioni.
- 1. Spegnere il registratore:

Premere il pulsante di alimentazione nella parte anteriore del registratore per 4-5 secondi fino <sup>a</sup> quando viene emesso un segnale acustico.

2. Attendere che il registratore sia spento, quindi girarlo per accedere al pulsante di comando.

## <span id="page-17-0"></span>Risoluzione di problemi

- 3. Tenere premuto il pulsante di comando. Premere <sup>e</sup> rilasciare il pulsante di accensione per avviare il registratore. Rilasciare il pulsante di comando dopo 15 - 30 secondi quando l'indicatore LED lampeggerà in giallo.
- 4. Riposiziona attentamente il registratore.
- 5. Il processo è completo quando l'indicatore del LED di stato diventerà verde. Il dispositivo è stato reimpostato alle impostazioni di fabbrica predefinite. Se nessun server DHCP è disponibile sulla rete, l'indirizzo IP predefinito è 192.168.0.90.
- 6. Reimposta i dispositivi collegati al registratore.
- 7. Se il disco rigido è crittografato, deve essere montato manualmente dopo il ripristino del registratore:
	- 7.1 Vai all'interfaccia web del dispositivo.
	- 7.2 Andare <sup>a</sup> **System (Sistema)** <sup>&</sup>gt; **Storage (Archiviazione)** <sup>e</sup> fare clic su **Mount (Monta)**.
	- 7.3 Inserire la password di crittografia utilizzata durante la crittografia del disco rigido.

### **Impossibile accedere all'interfaccia web del dispositivo**

Se è stata impostata una password per il dispositivo durante la configurazione <sup>e</sup> successivamente è stato aggiunto un dispositivo al sito, non sarà più possibile accedere all'interfaccia web del dispositivo con la password impostata. Il software AXIS Companion modifica le password di tutti i dispositivi nel sito.

Per accedere <sup>a</sup> un dispositivo nel sito, digitare il nome utente **root** <sup>e</sup> la password del sito.

## **Modalità di cancellazione di tutte le registrazioni**

- 1. Nell'interfaccia web del dispositivo, andare <sup>a</sup> **System** <sup>&</sup>gt; **Storage (Sistema <sup>&</sup>gt; Archiviazione)**.
- 2. Selezionare **Format (Formatta)** <sup>e</sup> fare clic su **Use tool (Usa strumento)**.

### Nota

Questa procedura cancella tutte le registrazioni dal disco rigido ma la configurazione del registratore <sup>e</sup> il sito non vengono modificati.

### **Salvataggio di un report di sistema**

1. In AXIS Companion, andare <sup>a</sup> <sup>&</sup>gt; **Save System report (Salva report di sistema)**.

2. Quando si registra un nuovo caso nell'helpdesk Axis, allegare il report di sistema.

# Bisogno di assistenza?

# Bisogno di assistenza?

## **Collegamenti utili**

• *Manuale per l'utente di AXIS [Companion](https://www.axis.com/products/online-manual/53506)*

# **Contattare l'assistenza**

Contatta l'assistenza all'indirizzo *[axis.com/support](https://www.axis.com/support)*.

Manuale per l'utente AXIS S3008 Mk II Recorder **Data:** Dicembre 2023 © Axis Communications AB, 2023 Codice art. T10191657

Ver . M1.12